# **DuplineSafe USB Programmer GS73800081**

Freeware Program

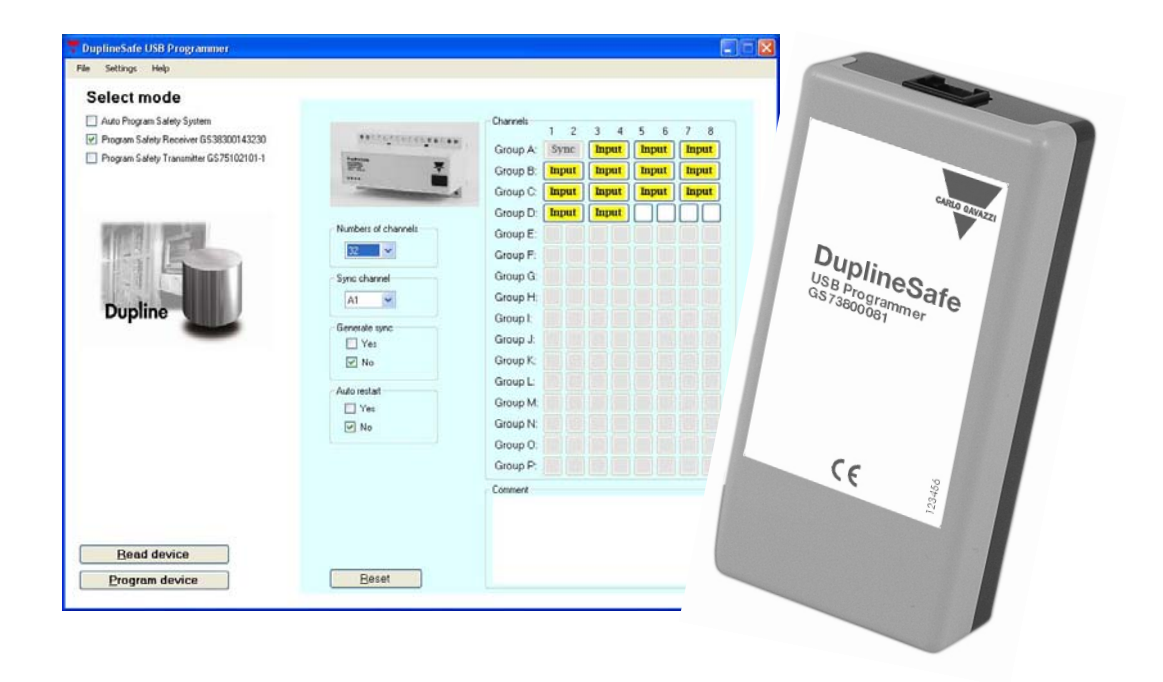

## **Installation Manual**

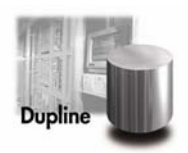

## **Table of contents**

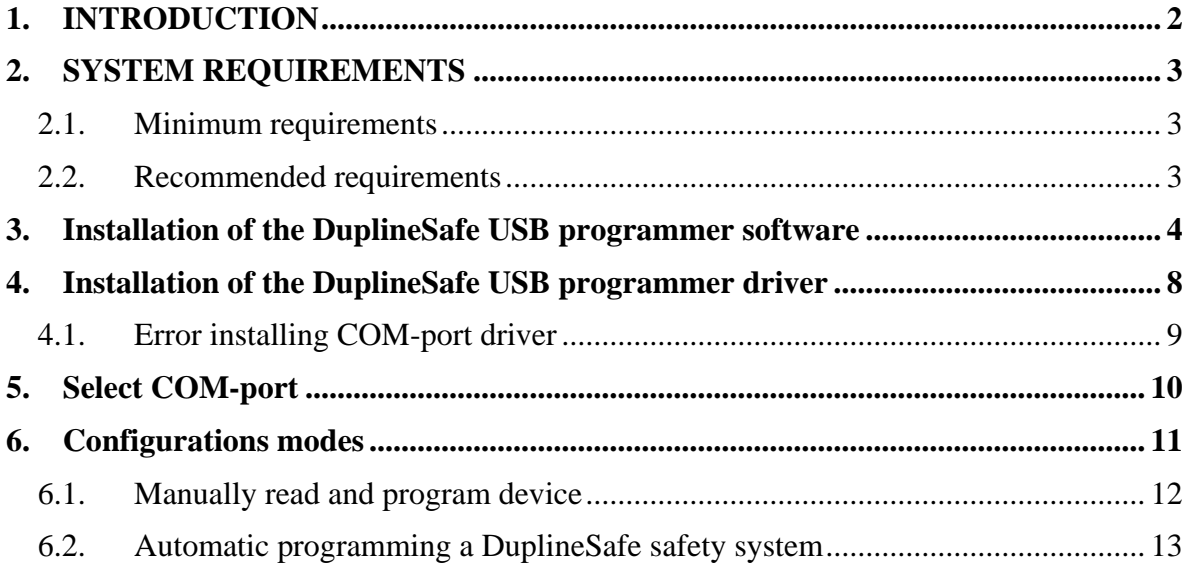

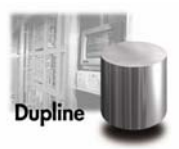

## <span id="page-2-0"></span>**1. INTRODUCTION**

The DuplineSafe USB Programmer is an application and a Converter box intended to configure a DuplineSafe system such as DuplineSafe safety relay Output module type number GS 3830 0143 230 and DuplineSafe Safety Input module type number GS 7510 2101x. The configuration settings can be saved and printed. This installation manual describes how to install and configure the DuplineSafe USB Programmer.

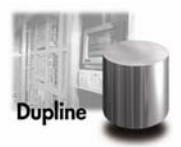

### <span id="page-3-0"></span>**2. SYSTEM REQUIREMENTS**

The DuplineSafe USB Programmer requires a PC with Windows XP or Windows Vista installed.

#### **2.1. Minimum requirements**

1.0 GHz Pentium 3 processor 256 MB RAM 1 GB free hard disk space

#### **2.2. Recommended requirements**

2.0 GHz Pentium 4 processor 1024 MB RAM 10 GB free hard disk space

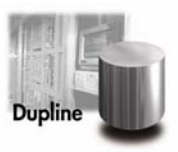

### <span id="page-4-0"></span>**3. Installation of the DuplineSafe USB programmer software**

Insert the CD in the PC. After a few seconds the window below (Figure 1) will automatically pop up. Press the "Install DuplineSafe USB Programmer" to install the DuplineSafe USB Programmer configurations tool.

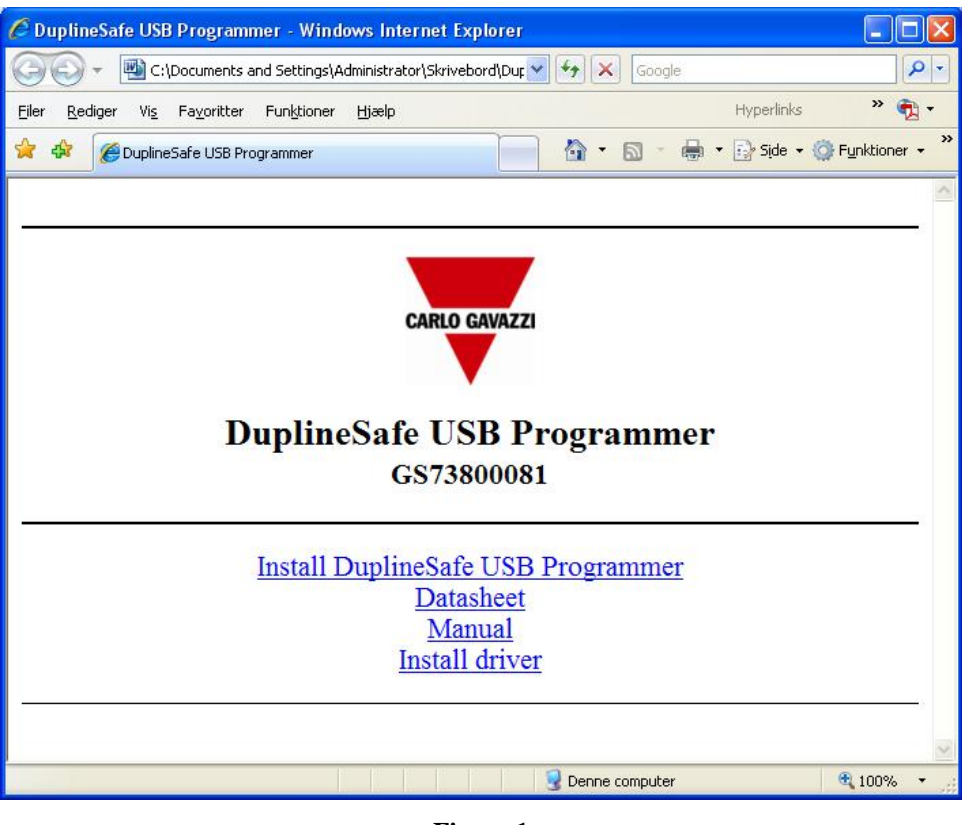

**Figure 1** 

<span id="page-4-1"></span>Press "Run" to start the installation (Figure 2).

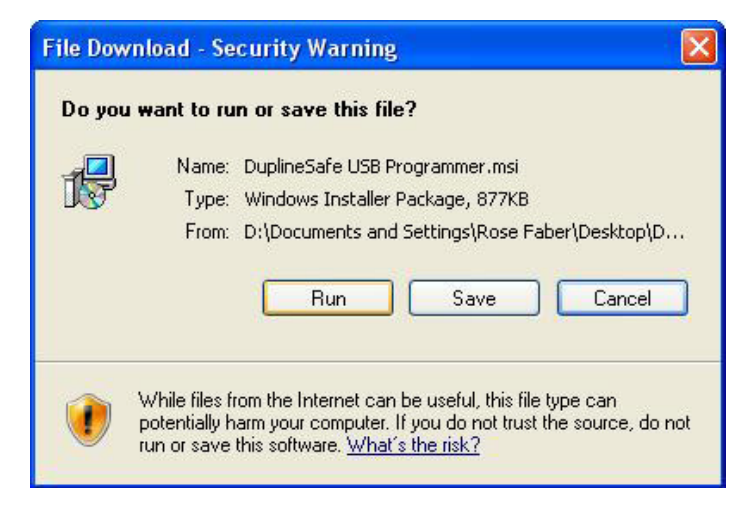

**Figure 2** 

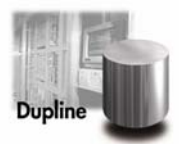

Press "Run" ([Figure 3](#page-5-0)) to verify that you want to run the software.

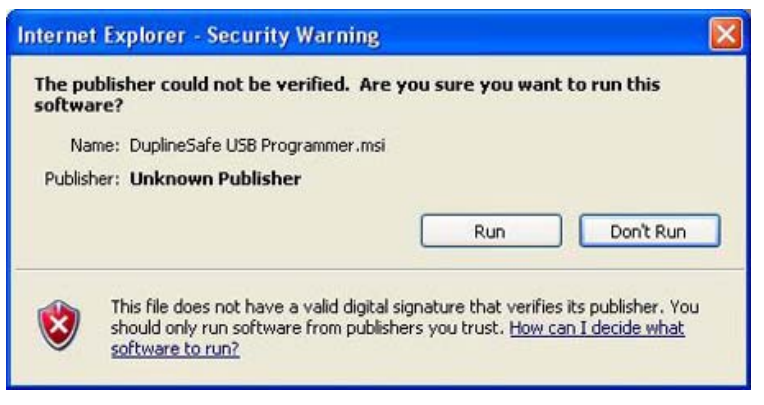

**Figure 3** 

<span id="page-5-0"></span>Press "Next" to start the Setup guide.

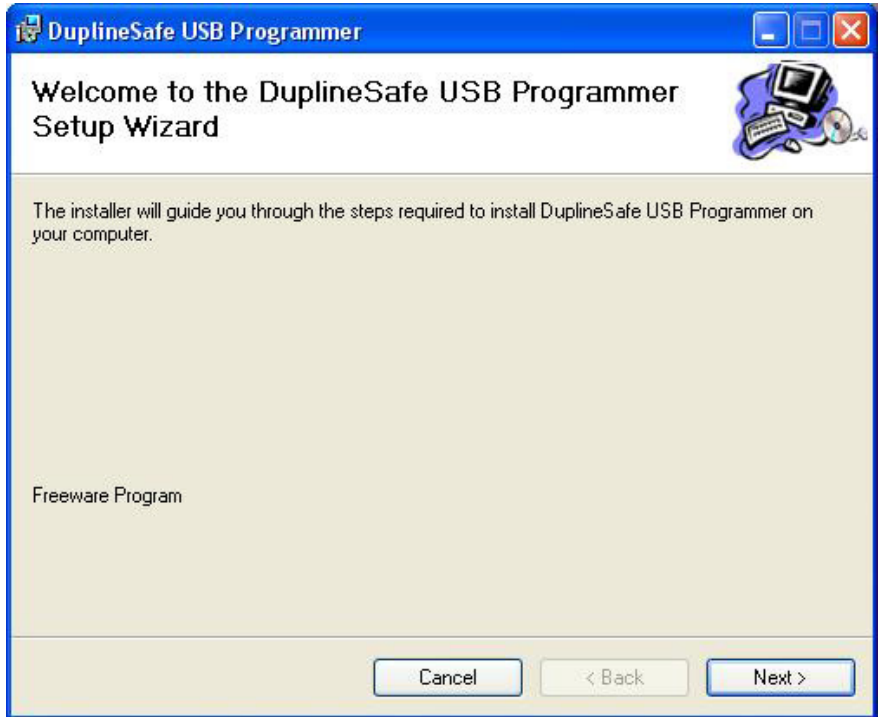

**Figure 4** 

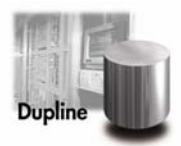

Select as shown below (Figure 5) and press "Next" to install the program in the default directory, or change directory by pressing "Browse".

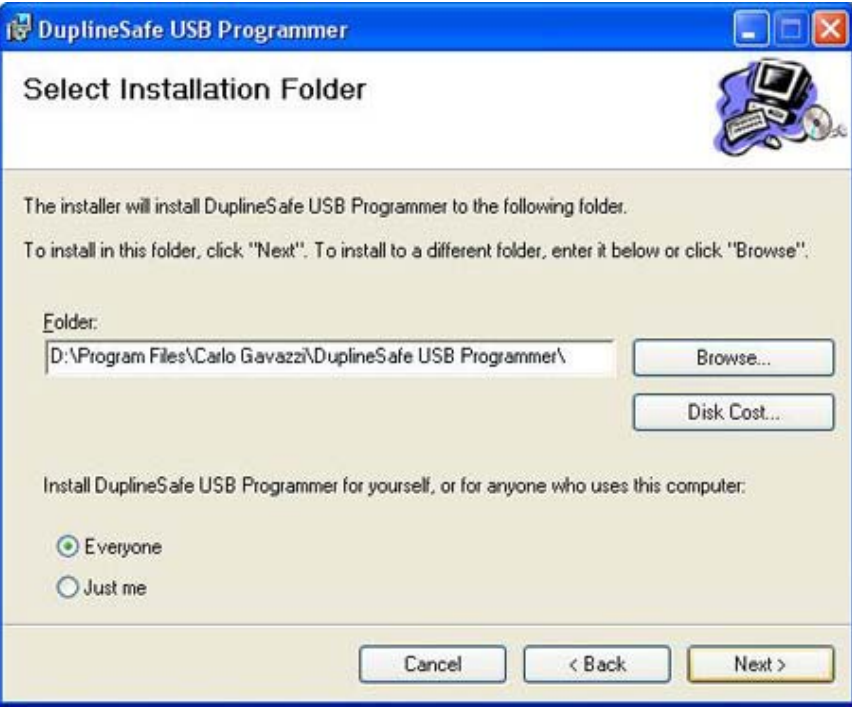

**Figure 5** 

Now the settings for the installation guide is chosen. Start the installation by pressing "Next".

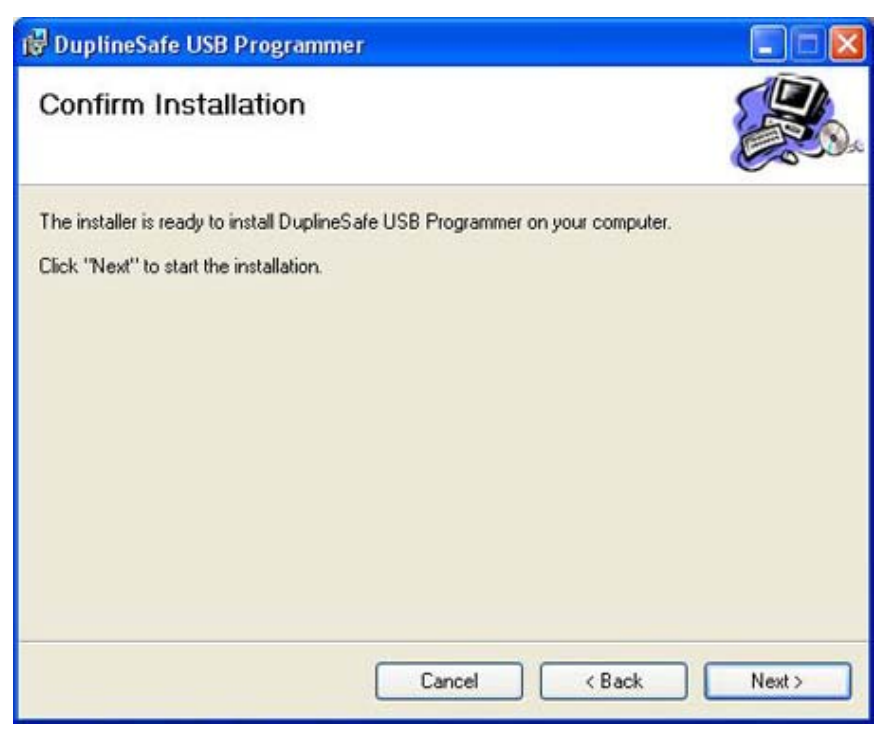

**Figure 6** 

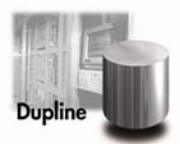

Press "Close" to complete the installation of the DuplineSafe USB Programmer configurations tool.

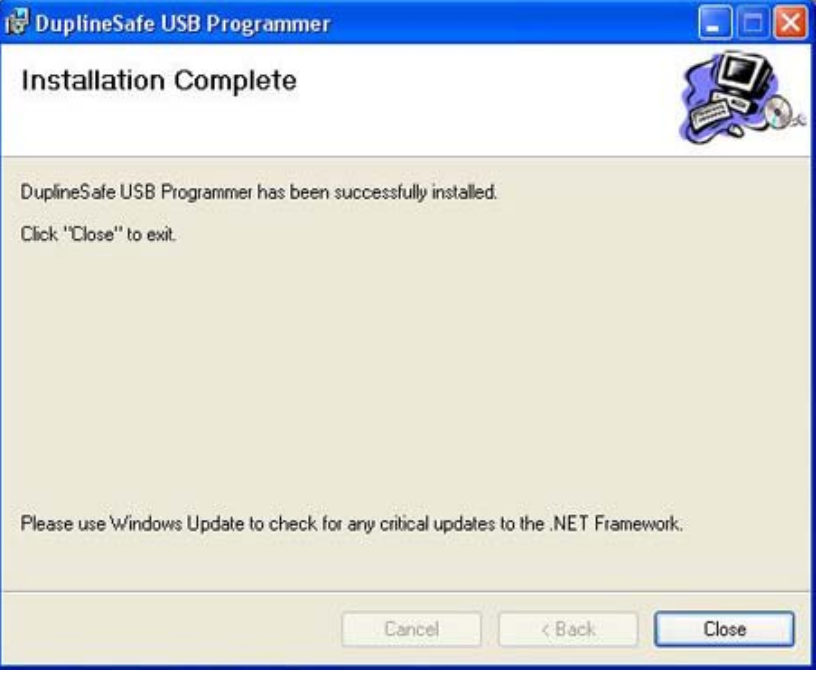

**Figure 7** 

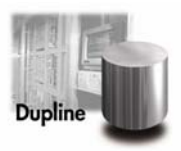

### <span id="page-8-0"></span>**4. Installation of the DuplineSafe USB programmer driver**

The DuplineSafe USB Programmer Converter box is used for communication between the DuplineSafe safety devices and the PC.

#### **Installation**

Plug the USB cable into the Converter box and the PC. After a few seconds the PC will announce that new hardware has been found [\(Figure 8\)](#page-8-1). Press "Next" and the software will now install itself. It takes only a few seconds. Two drivers must be installed.

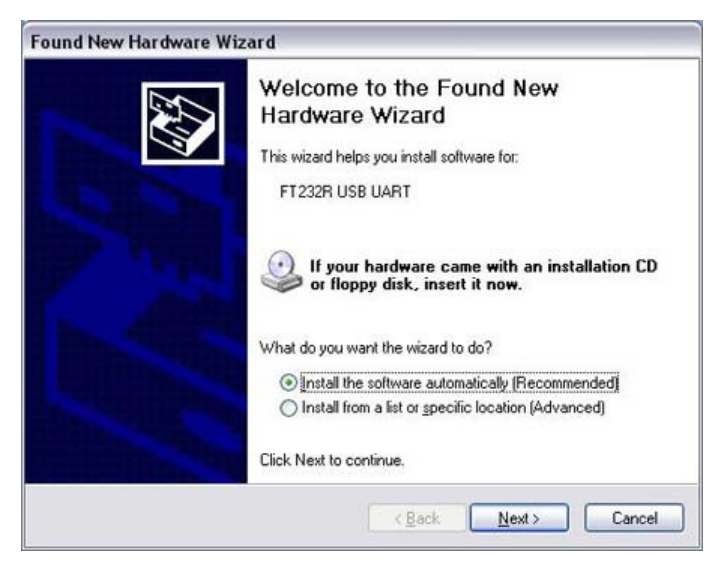

**Figure 8** 

<span id="page-8-2"></span><span id="page-8-1"></span>When the installation is completed, the following window appears [\(Figure 9\)](#page-8-2). Press "Finish", and the first hardware installation is completed.

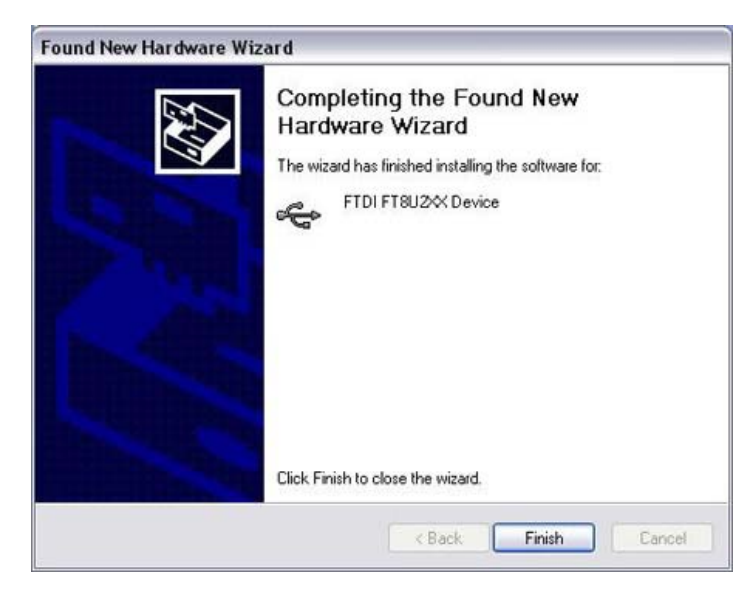

**Figure 9** 

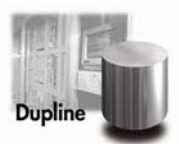

<span id="page-9-0"></span>After a few seconds the PC will detect the second new hardware ([Figure 10](#page-9-1)). Select as shown above ([Figure 8\)](#page-8-1) and press "Next". The software now installs itself. It takes only a few seconds.

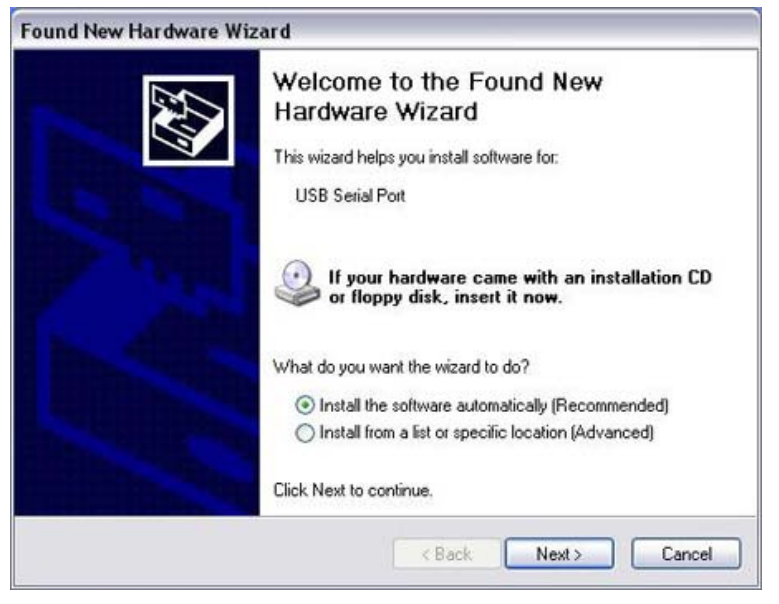

**Figure 10** 

<span id="page-9-1"></span>When the installation is completed, the following window appears [\(Figure 11\)](#page-9-2). Press "Finish" and the installation of the Programming box is completed. See the next chapter to select the right COM-port in the program.

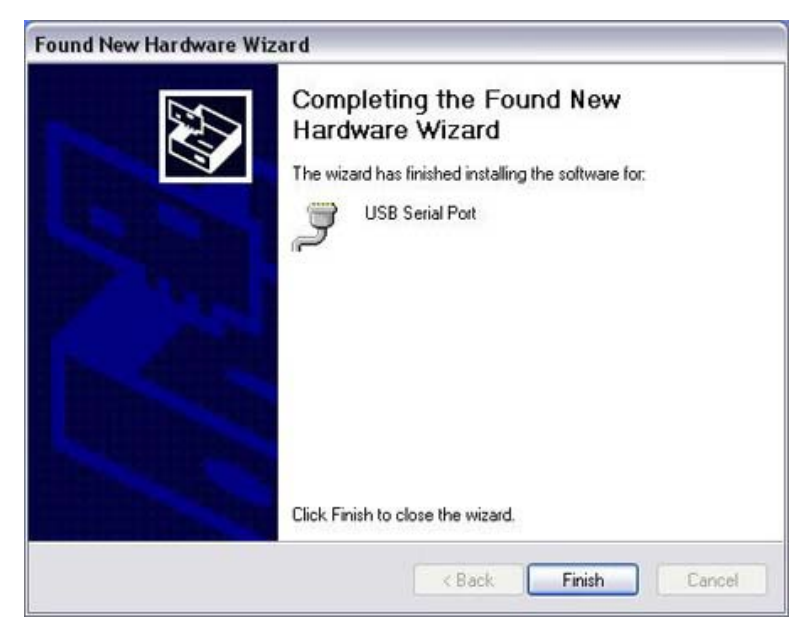

**Figure 11** 

#### <span id="page-9-2"></span>**4.1. Error installing COM-port driver**

If the Wizard fails to install the driver to the Programming box, select manual installation of the driver by activating the "Install driver" on [Figure 1.](#page-4-1)

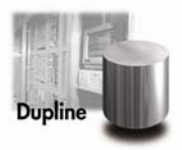

## <span id="page-10-0"></span>**5. Select COM-port**

After the Programming box has been installed, it is necessary to check which COM-port number it has been allocated.

To do that, go to:

Start  $\rightarrow$  Control Panel  $\rightarrow$  System  $\rightarrow$  Hardware  $\rightarrow$  Device Manager (see Figure 12).

Under "Port (COM&LPT)" find the "USB Serial Port" and the allocated COM-port number. In this case the Programming box has been allocated the COM-port number 6.

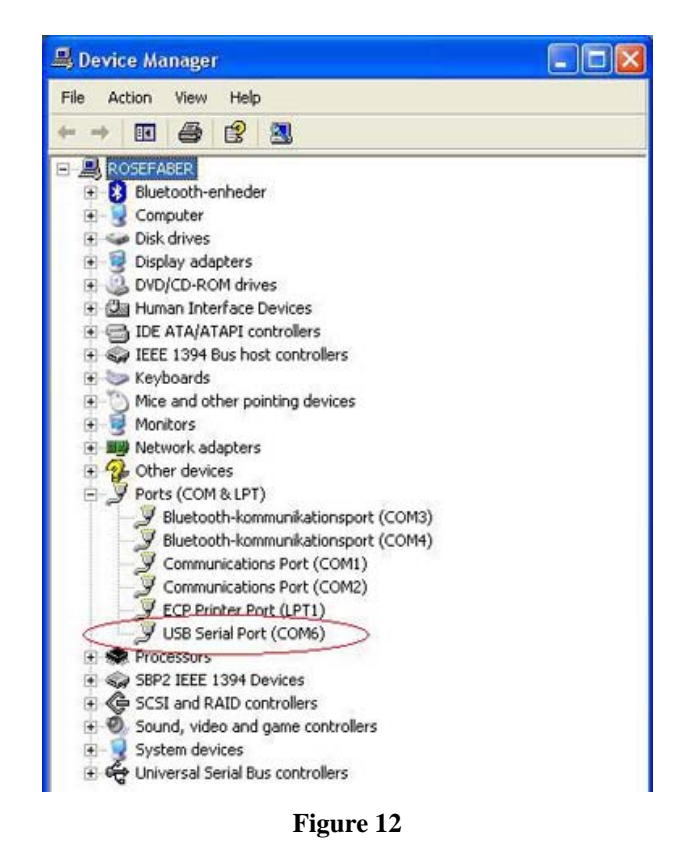

<span id="page-10-1"></span>Subsequently, the same COM-port number is selected in the configuration software of the DuplineSafe USB Programmer under Settings  $\rightarrow$  Program Settings, as shown below (Figure [13\)](#page-10-1).

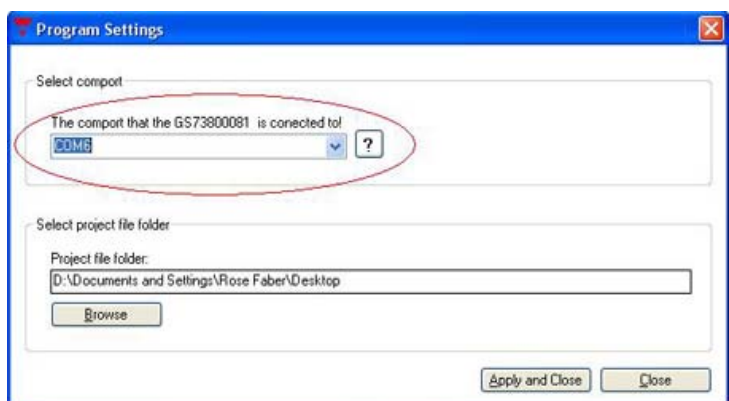

**Figure 13** 

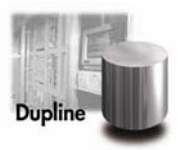

## <span id="page-11-0"></span>**6. Configurations modes**

There are two different modes of operations. Either, the programmer can manually read and program a device, or he can choose to program a DuplineSafe safety system automatically. These modes can be selected by clicking in one of the check boxes under "Select mode" as shown below ([Figure 14\)](#page-11-1).

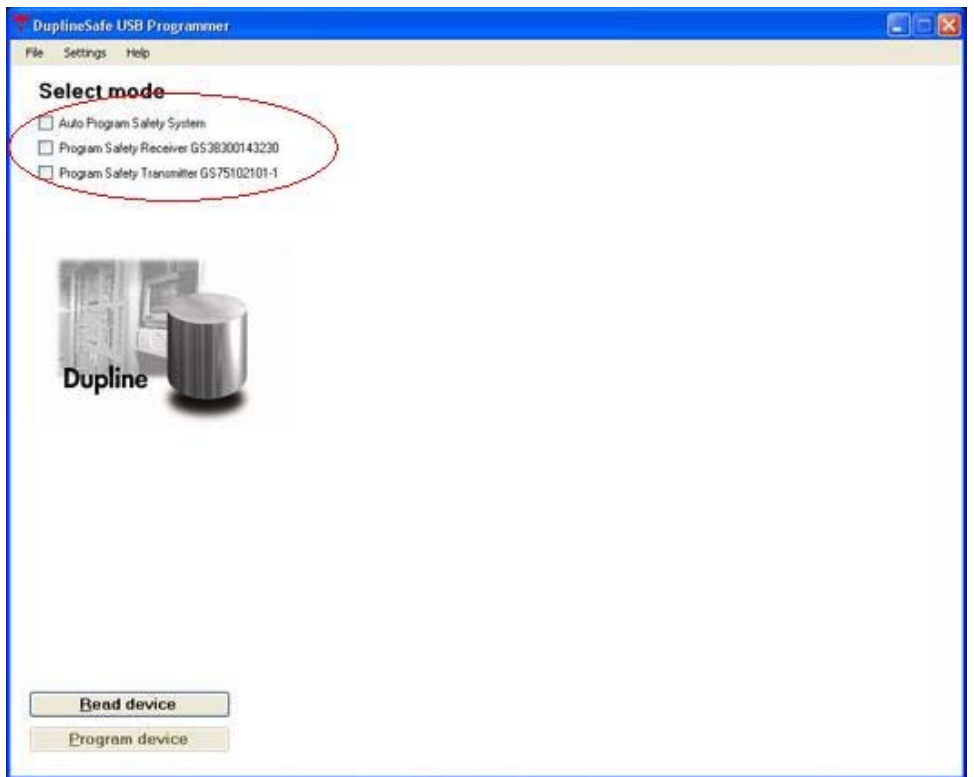

<span id="page-11-1"></span>**Figure 14** 

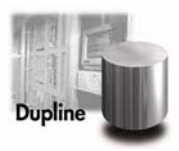

#### <span id="page-12-0"></span>**6.1. Manually read and program device**

Manually read and program a Safety Receiver is shown below ([Figure 15](#page-12-1)). The Programmer can read a receiver and see its settings. Then he can change settings and reprogram the receiver with the new settings.

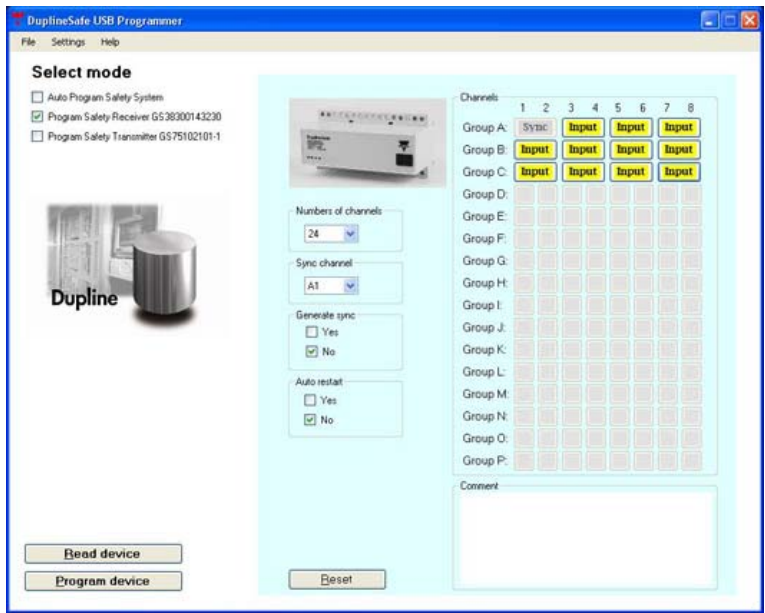

**Figure 15** 

<span id="page-12-1"></span>Manually read and program a Safety Transmitter is shown below [\(Figure 16\)](#page-12-2). The programmer can read a transmitter and see its settings. Then he can change settings and reprogram the transmitter with the new settings.

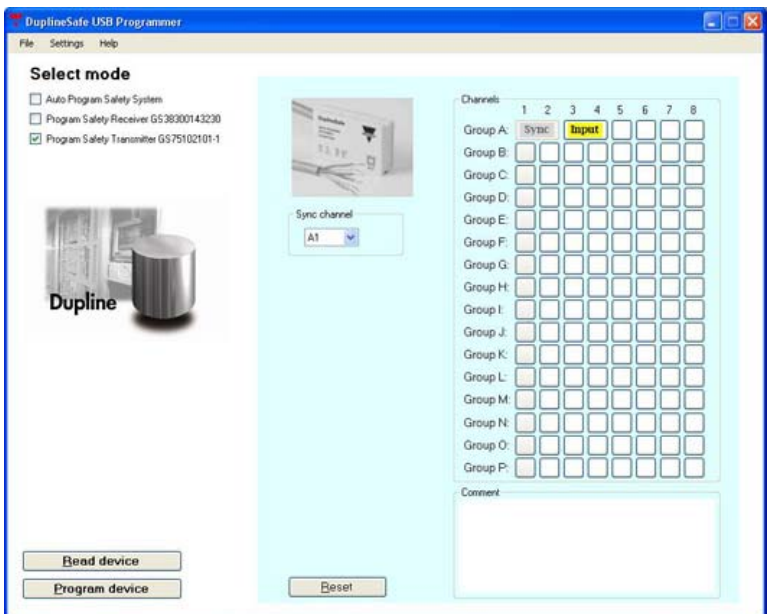

<span id="page-12-2"></span>**Figure 16** 

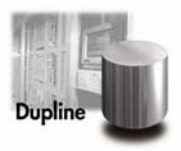

#### <span id="page-13-0"></span>**6.2. Automatic programming a DuplineSafe safety system**

The first step in the "Auto Program Safety System" mode is to configure the receiver, so that the system knows the number of transmitters to be programmed. When the configuration is made, press "Go to step 2" as shown below [\(Figure 17\)](#page-13-1).

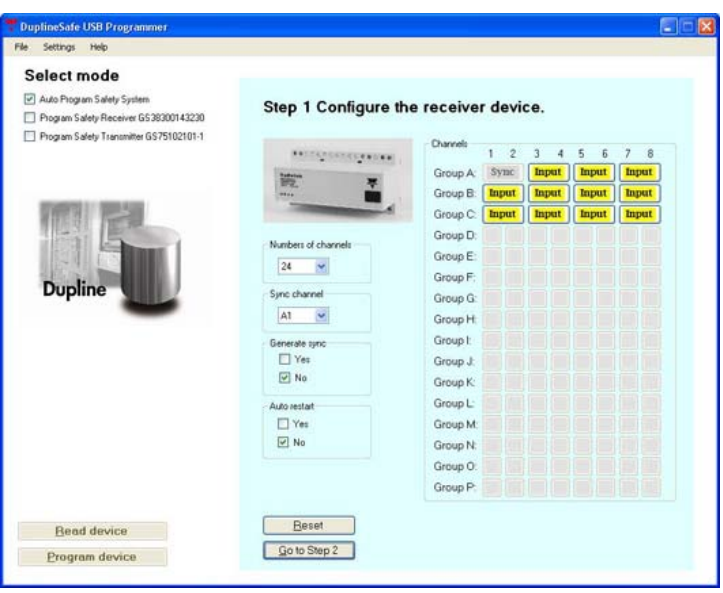

**Figure 17** 

<span id="page-13-1"></span>Step 2 is to program the devices. The configuration above decides how many devices that needs to be programmed. Connect the device to the USB Converter box and then push the button that represents the device to be programmed. The button turns green when the device has been successfully programmed (Figure18).

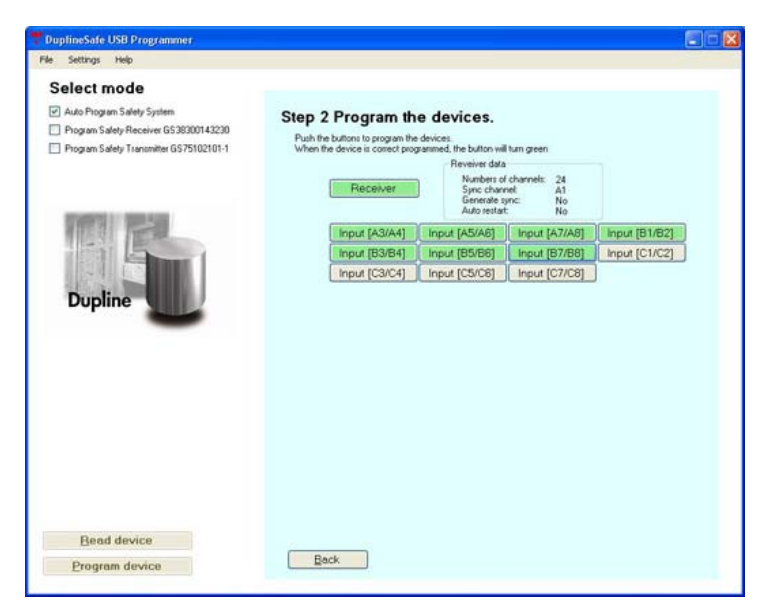

**Figure 18**